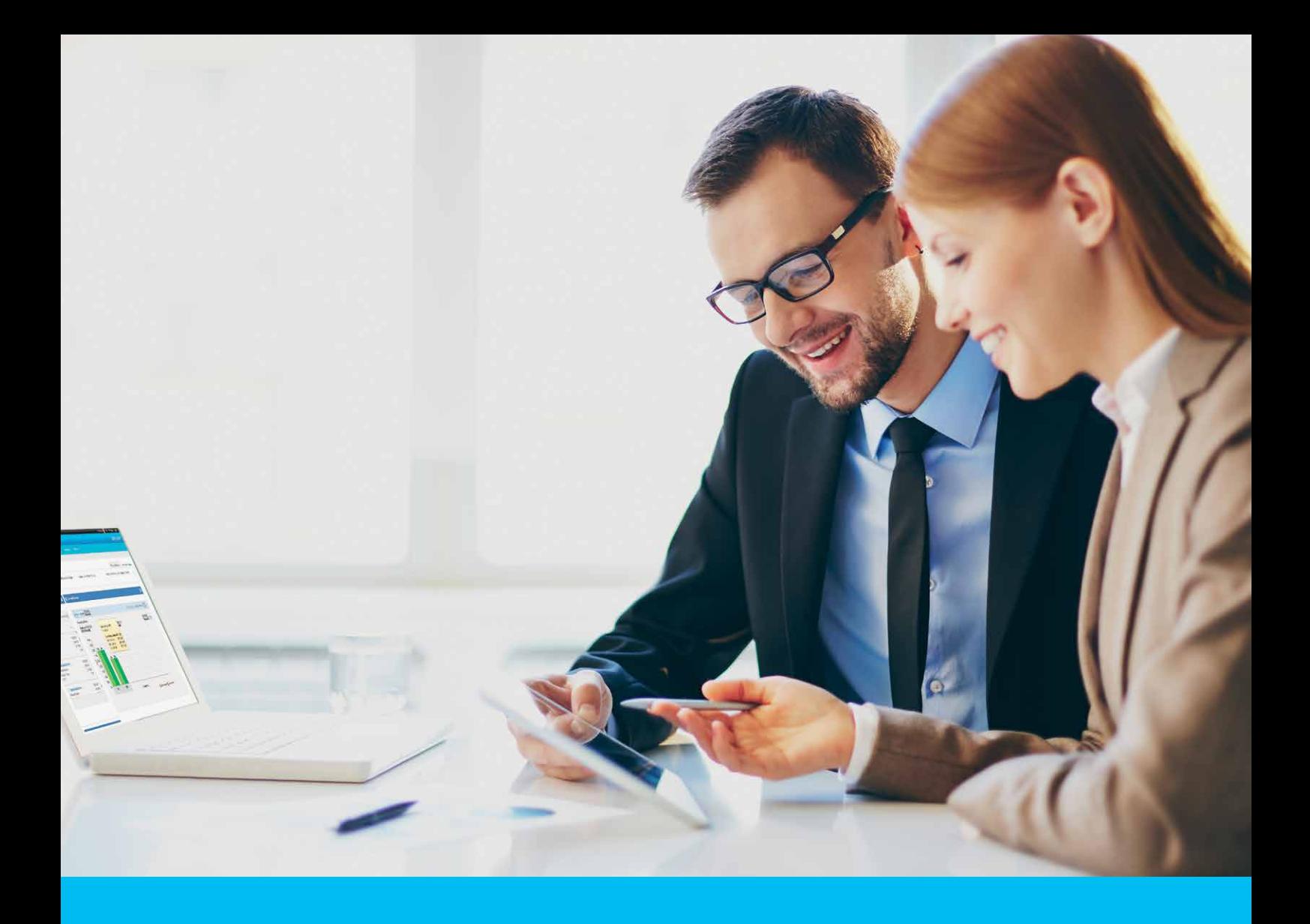

### eWnioski Instrukcja Użytkownika

**CitiService** Pomoc Techniczna CitiDirect tel. 0 801-343-978, +48 (22) 690-15-21 poniedziałek – piątek 8:00 – 17:00 helpdesk.ebs@citi.com

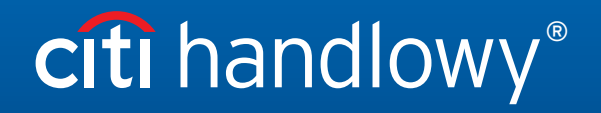

www.citihandlowy.pl www.citihandlowy.pl Bank Handlowy w Warszawie S.A. Bank Handlowy w Warszawie S.A.

## Spis treści

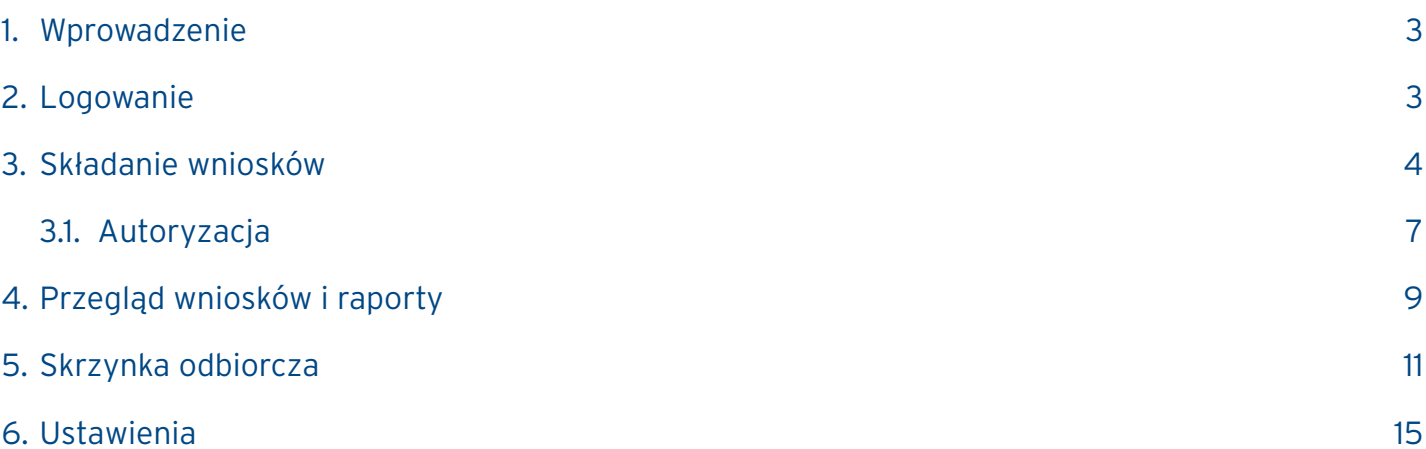

#### <span id="page-2-0"></span>1. Wprowadzenie

 eWnioski to elektroniczna platforma wymiany dokumentacji, która dla Użytkowników firmowych Citi Handlowy jest dostępna przez portal CitiDirect BE. Powstała z myślą o tych Klientach Banku, którzy oczekują większej elastyczności w procesie codziennej obsługi dokumentacji.

 eWnioski zostały zaprojektowane w taki sposób, aby umożliwić Użytkownikom ograniczenie do niezbędnego minimum konieczności wymiany z Bankiem dokumentacji papierowej. Pozwala to na usprawnienie procesu wymiany dokumentacji i wymiernie wpływa m.in. na czas realizacji zmian.

#### 2. Logowanie

 Dostęp do platformy eWnioski odbywa się poprzez portal CitiDirect BE, dostępny pod adresem https://portal.citidirect.com. Szczegółowe informacje dotyczące logowania znajdują się w instrukcji Użytkownika "CitiDirect BE Portal - logowanie i strona startowa", dostępnej na stronie informacyjnej www.citidirect.pl.

 W celu zapewnienia bezpieczeństwa Państwa środkom Użytkownik jest automatycznie blokowany w przypadku 7 błędnych prób zalogowania i/lub po 12 miesiącach od:

- a. daty ostatniego logowania w przypadku Użytkowników, którzy logowali się do systemu lub
- b. daty utworzenia Użytkownika w systemie w przypadku osób nigdy nielogujących się do systemu.

W celu utrzymania dostępu do systemu zalecamy zalogować się do systemu co najmniej raz na 3 miesiące.

 Po zalogowaniu do portalu Citidirect BE widoczna jest zakładka Trade / eWnioski w menu głównym strony. W celu uruchomienia platformy eWnioski należy kliknąć w tę zakładkę.

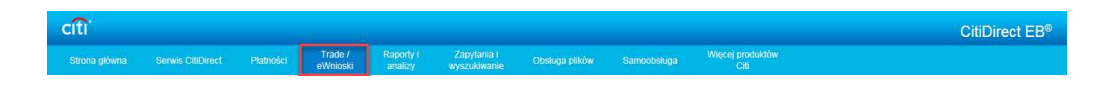

Strona główna eWnioski zostanie wyświetlona automatycznie bez konieczności wprowadzania dodatkowych danych.

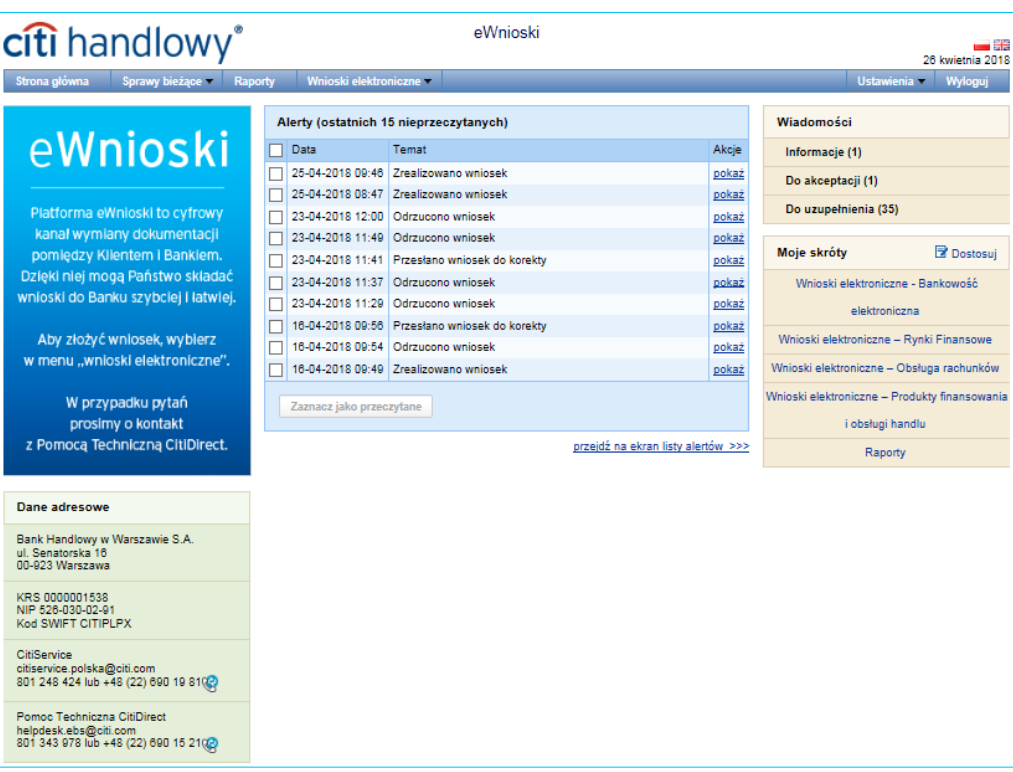

#### <span id="page-3-0"></span>3. Składanie wniosków

Poprzez eWnioski możliwa jest obsługa wniosków z zakresu:

- bankowości elektronicznej CitiDirect,
- rachunku bankowego,
- kart korporacyjnych,
- rynków finansowych,
- produktów finansowania i obsługi handlu,
- produktów gotówkowych
- oraz innych wniosków dostępnych na platformie wymiany dokumentacji.

W celu złożenia wniosku należy wybrać z menu "Wnioski elektroniczne", a następnie jeden z interesujących nas obszarów.

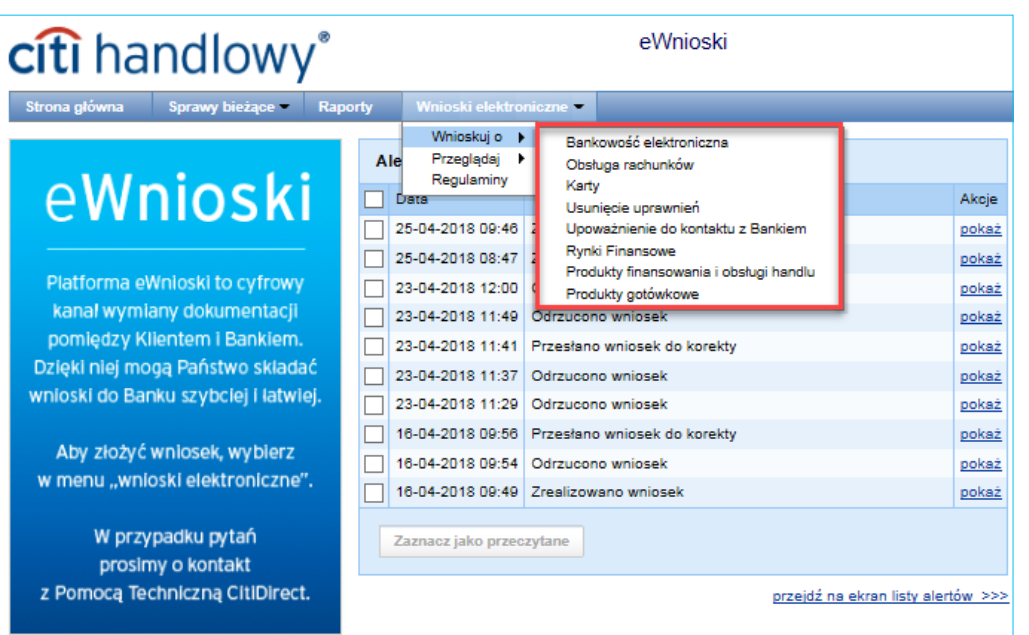

 Po przejściu do ekranu edycji wniosków z listy dostępnych szablonów należy wybrać interesujący Państwa wniosek, a następnie zapisać go na komputerze.

Pobrany plik należy otworzyć i wypełnić zgodnie z wymaganiami.

W celu prawidłowej obsługi wniosku należy jednorazowo włączyć skrypty Java. Są one wykorzystywane przez pewne funkcje dostępnych wniosków elektronicznych.

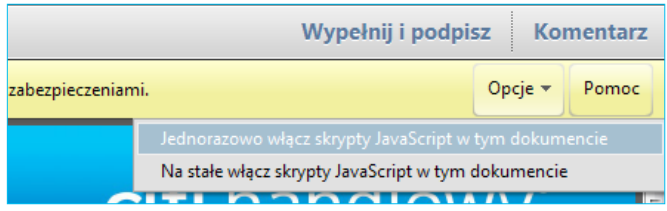

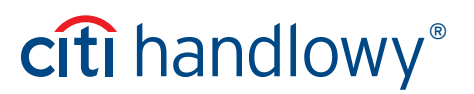

Po wypełnieniu i zapisaniu wniosku należy go wczytać do eWnioski. W tym celu należy skorzystać z opcji "Dodaj załącznik" na ekranie edycji wniosku.

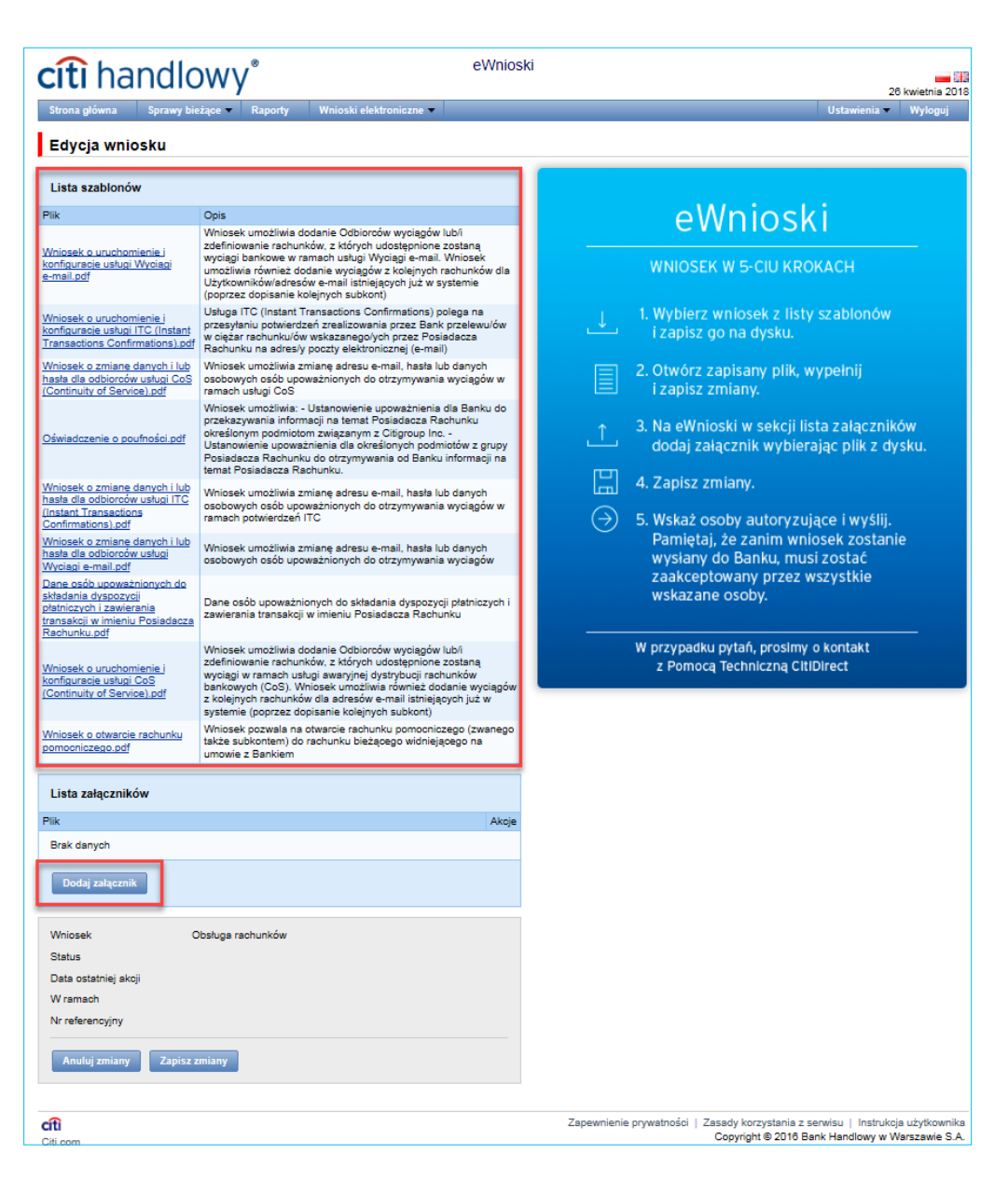

Po wskazaniu ścieżki do wypełnionego wniosku należy kliknąć "Wczytaj plik".

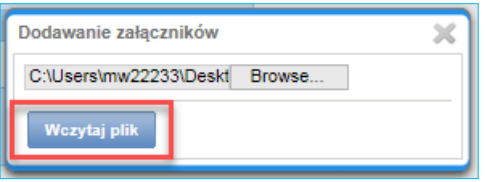

Wczytany wniosek będzie widoczny w oknie zawierającym listę załączników.

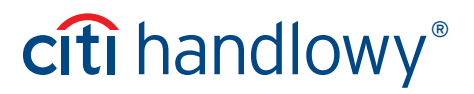

#### citi handlowy®

eWnioski

-88 26 kwietnia 2018

#### Edycja wniosku

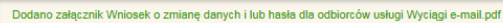

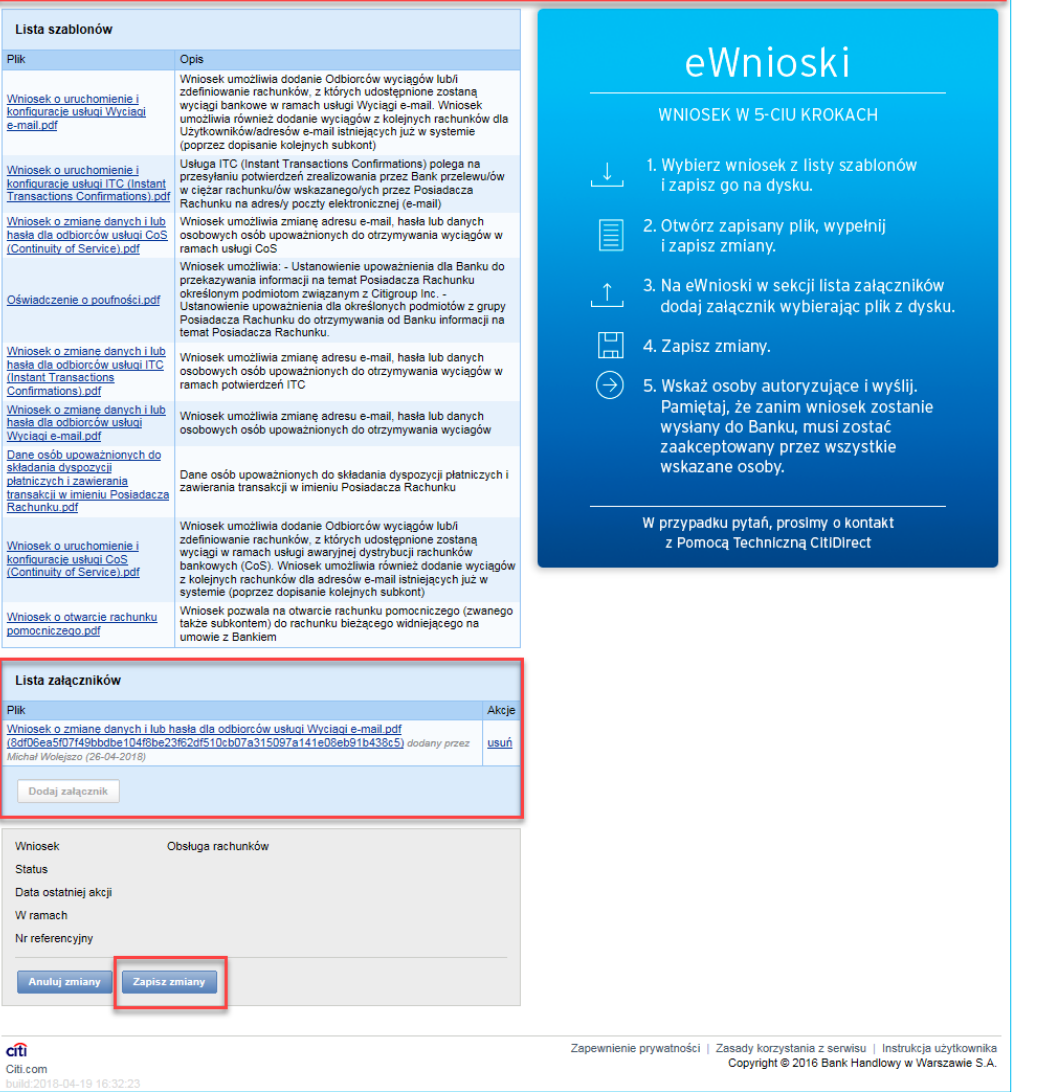

Po zakończeniu tych czynności należy potwierdzić zmiany poprzez kliknięcie "Zapisz zmiany".

 Zostanie wyświetlony ekran prezentujący szczegóły wniosku. Użytkownik uzyska informację m.in. o statusie wniosku oraz dacie ostatniej akcji.

Każdy wniosek otrzymuje indywidualny numer referencyjny potrzebny podczas kontaktu z Bankiem.

Z poziomu tego ekranu można dodatkowo dokonać edycji lub usunięcia wczytanego formularza.

Opcja "Edytuj" pozwala na dodanie nowego załącznika. Usuniętego wniosku nie można edytować. Możliwy jest jego podgląd w zakładce Wnioski elektroniczne –> Przeglądaj –> Wszystkie.

Dodatkowo Użytkownik ma możliwość dodania indywidualnej notatki oraz numeru identyfikacyjnego wniosku.

#### www.citihandlowy.pl Bank Handlowy w Warszawie S.A.

<span id="page-6-0"></span>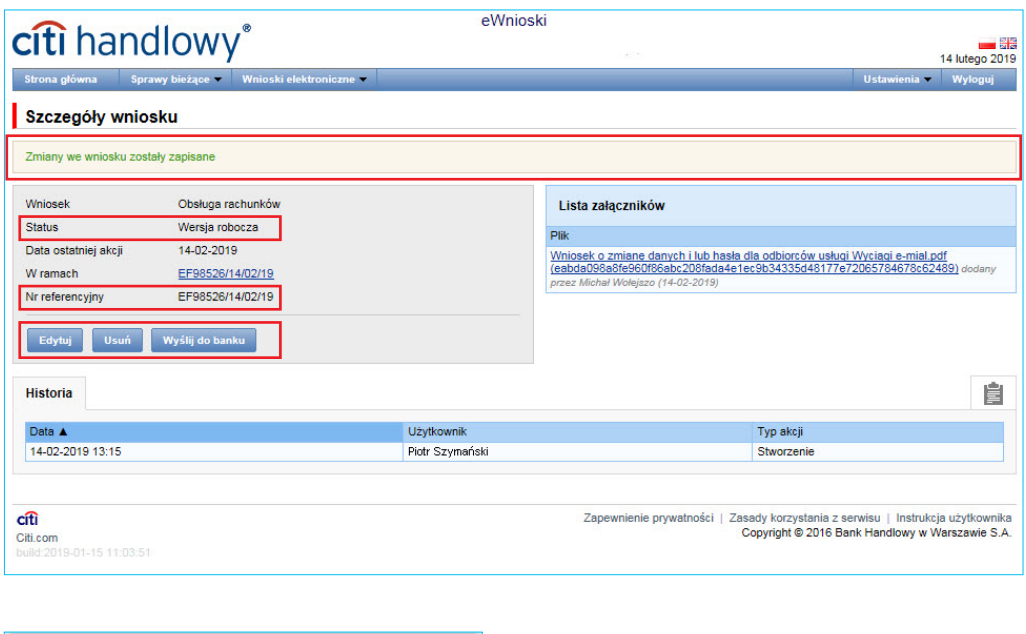

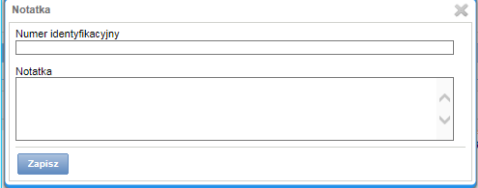

#### 3.1 Autoryzacja

 Wniosek zostanie przekazany do Banku w momencie jego wysłania lub w przypadku schematu autoryzacji Tworzenie/ Autoryzacja po autoryzacji przez osoby do tego uprawnione.

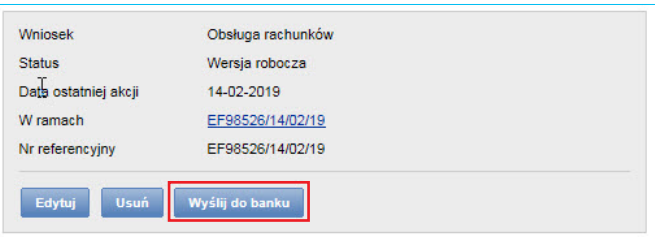

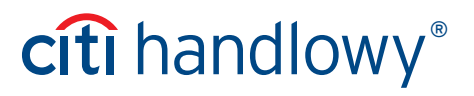

 Użytkownicy uprawnieni do autoryzacji powinny zalogować sie do platformy eWnioski. W zakładce Wnioski elektroniczne -> Przeglądaj -> Do autoryzacji wejść w szczegóły czekającego na autoryzację wniosku a następnie kliknąć Autoryzuj.

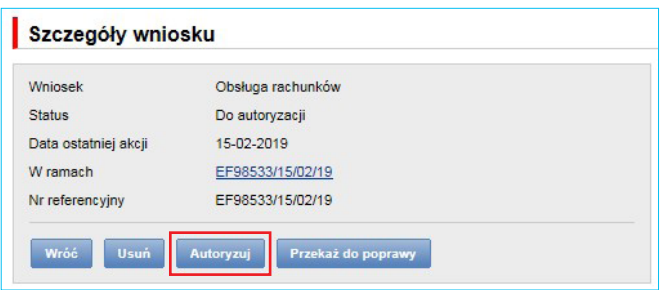

Schemat autoryzacji określa sposób reprezentacji Klienta i oznacza:

- 1. reprezentację jednoosobową w przypadku zaznaczenia autoryzacji "Przez Wysłanie" albo "1-pojedyncza" z uwzględnieniem, że:
	- **•** Autoryzacja "Przez Wysłanie" oznacza, że Użytkownik jest umocowany do jednoosobowego składania oświadczeń w imieniu Klienta (dokonywania Autoryzacji Wniosków) oraz do samodzielnego Tworzenia/Wysyłania eWniosków.
	- **•** Autoryzacja "1-pojedyncza" (Poziom 1) oznacza, że Użytkownik jest umocowany do jednoosobowego składania oświadczeń w imieniu Klienta (dokonywania Autoryzacji Wniosków) z tym zastrzeżeniem, że jeżeli dany Użytkownik, będąc jednocześnie uprawnionym do Tworzenia/Wysyłania Wniosków, sam utworzył dany Wniosek w Sieci, nie może już dokonać jego Autoryzacji.
- 2. reprezentację dwuosobową w przypadku zaznaczenia autoryzacji "2-podwójna".
	- **•** Autoryzacja "2-podwójna" (Poziom 2) oznacza, że Użytkownik jest umocowany do składania oświadczeń w imieniu Klienta (dokonywania Autoryzacji) razem z drugą osobą o tych samych uprawnieniach, z tym zastrzeżeniem, że jeżeli którykolwiek Użytkownik, będąc jednocześnie uprawnionym do Tworzenia/Wysyłania Wniosków, sam utworzył dany Wniosek w Sieci, nie może już dokonać jego Autoryzacji. Mając na względzie powyższe, zalecane jest skonfigurowanie przez Klienta autoryzacji w taki sposób aby konieczne było działanie co najmniej dwóch Użytkowników.

Z chwilą dokonania autoryzacji na wszystkich wymaganych poziomach wniosek jest przekazywany do Banku do realizacji.

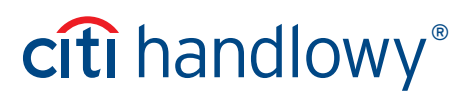

#### <span id="page-8-0"></span>4. Przegląd wniosków i raporty

 Platforma eWnioski posiada mechanizmy umożliwiające Użytkownikowi zarówno bieżący dostęp do informacji o etapie realizacji wniosku, jak i do informacji o wnioskach archiwalnych.

Formatka "Przeglądaj", dostępna z menu "Wnioski elektroniczne", składa się z pięciu folderów, do których trafiają wnioski o określonych statusach:

- » Tworzone wnioski w statusach: "Wersja robocza", "Korygowany wniosek";
- » Do poprawy wnioski w statusie "Do modyfikacji" (wnioski, które zostały przekazane do poprawy przez Użytkownika po stronie Klienta posiadającego przywilej autoryzacji);
- » Do autoryzacji wnioski w statusie "Do autoryzacji"
- » Przesłane przez Bank wnioski w statusie "Do korekty" (wniosek odesłany przez Bank po otwarciu wniosku przez Użytkownika po stronie Klienta wniosek przyjmie status "Korygowany wniosek" i znajdzie się w folderze "Tworzone");
- » Wszystkie wnioski w statusach jak wyżej oraz: "Wysłany", "W trakcie weryfikacji", "Odrzucony", "Zrealizowany", "Usunięty".

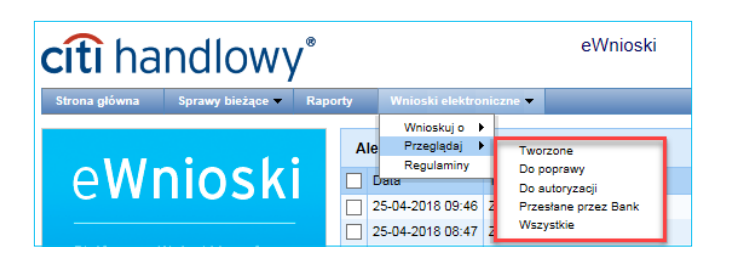

Z poziomu formatek do przeglądu wniosków Użytkownik może wyszukać wnioski wprowadzone do systemu.

 Na formatkach przeglądu wniosków nie są wyszukiwane i prezentowane dokumenty wprowadzone do systemu jako załącznik do wniosku dodany poprzez wykonanie polecenia "Dodaj załącznik". Wyszukiwanie załączników odbywa się na zasadzie wyszukiwania wniosku, w ramach którego zostały dodane.

Każda formatka do przeglądu wniosków składa się z dwóch części:

- górnej służącej określeniu parametrów filtrowania,
- dolnej prezentującej listę wniosków.

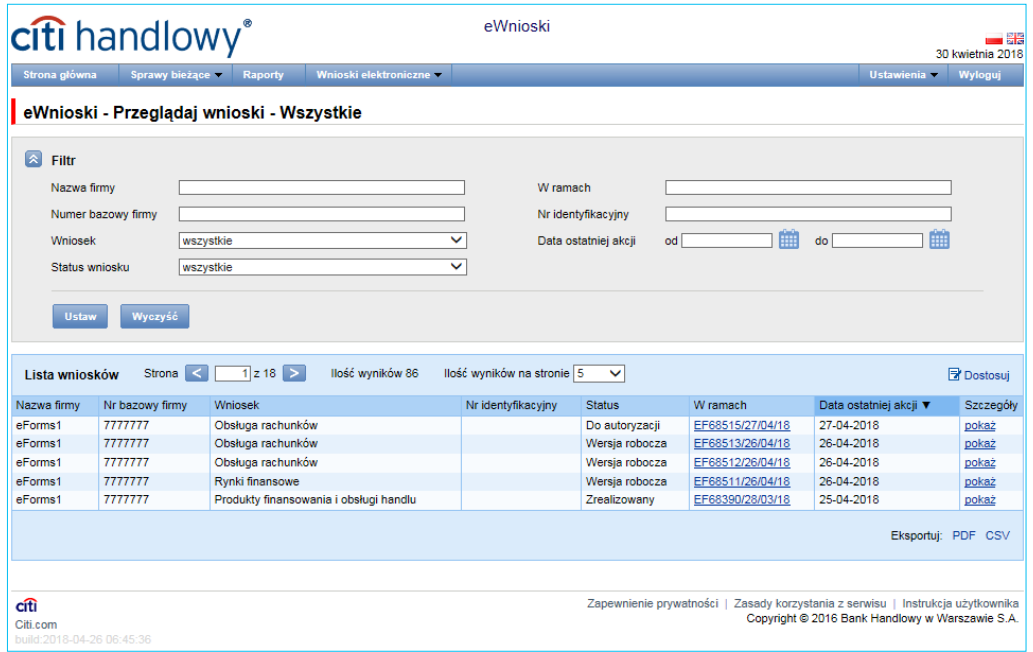

Korzystając z menu "Raporty", Użytkownik może stworzyć zestawienie wniosków/dokumentacji zgodnie ze zdefiniowanymi kryteriami. W prosty sposób można wybrać takie kryteria jak m.in.: Data utworzenia od / do, Status wniosku, Rodzaj wniosku. Ponadto można wprowadzić kryteria ograniczające wyszukiwanie do osób wysyłających lub autoryzujących wnioski. Stworzony raport można wyświetlić bezpośrednio na stronie eWnioski lub pobrać i zapisać na komputerze w formie pliku CSV lub PDF.

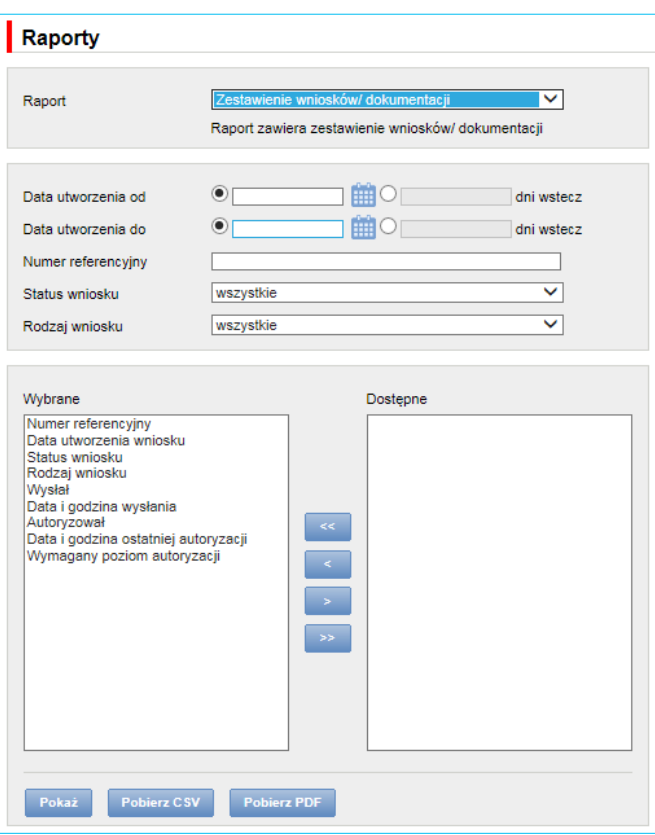

### <span id="page-10-0"></span>5. Skrzynka odbiorcza

 Skrzynka odbiorcza pozwala na obieranie/otrzymywanie przez Użytkownika niestandardowej dokumentacji w trzech typach wiadomości:

- Informacje,
- Do akceptacji,
- Do uzupełnienia.

W nawiasie obok typu widomości znajduje się liczba wiadomości nieprzeczytanych przez Użytkownika.

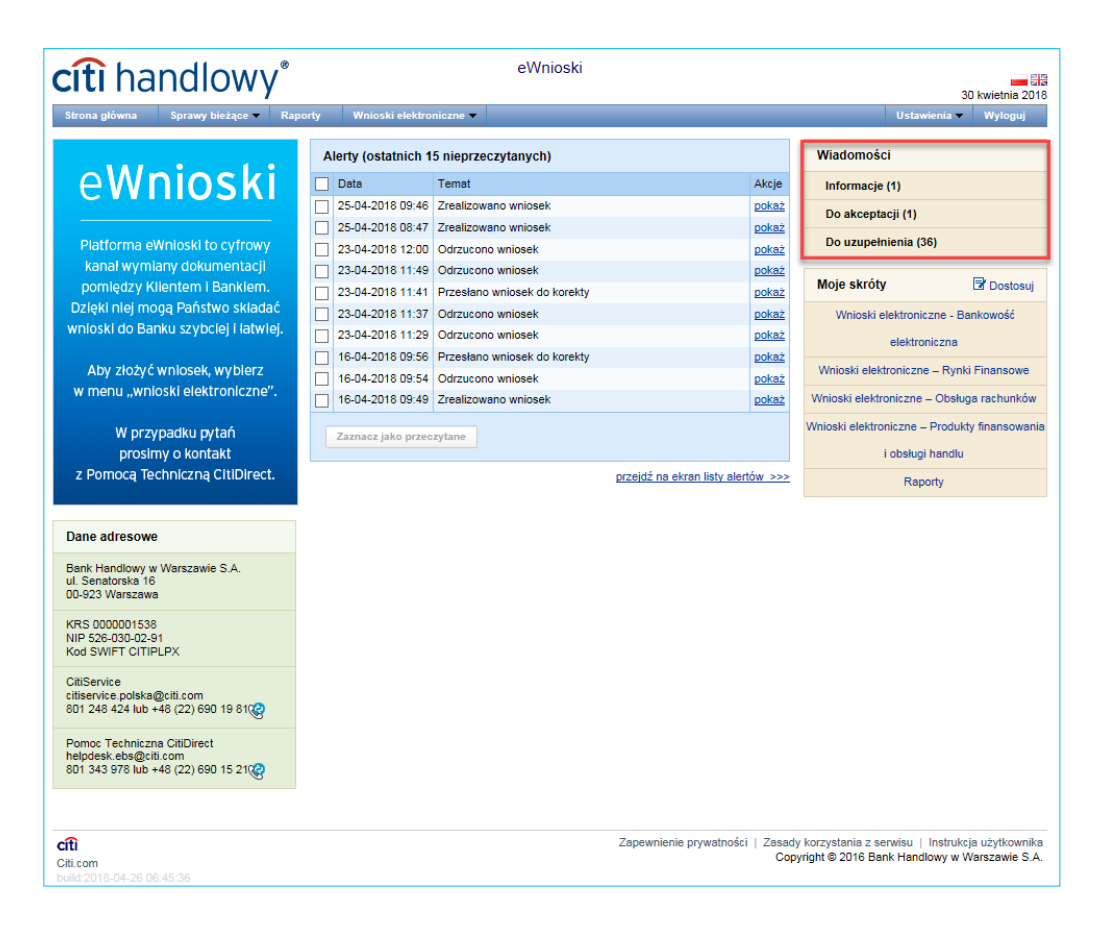

Wybierając poszczególne kategorie, Użytkownik jest przenoszony do sekcji z listą wiadomości.

 W górnej części Użytkownik może filtrować wiadomości po dacie, typie wiadomości, statusie lub tytule, a w dolnej – odczytać wyszukane. Nieprzeczytane wiadomości wyróżnione są grubszą czcionką. Odczytanie wiadomości powoduje zmianę czcionki, jaką wiadomość jest oznaczona na liście wiadomości, zmniejszenie liczby nieprzeczytanych wiadomości na Stronie Głównej lub – w przypadku odczytania wszystkich wiadomości – usunięcie powiadomienia o nieprzeczytanych wiadomościach na Stronie Głównej.

 W ślad za wiadomościami wysyłanymi za pośrednictwem platformy eWnioski Użytkownik może otrzymać wiadomość e-mail wraz z treścią wiadomości oraz załącznikiem (o ile został dodany do wiadomości) – identycznymi jak na platformie.

Załącznik dodawany do wiadomości jest opcjonalny dla wiadomości z typem "Informacja".

E-mail wysyłany jest z adresu citihandlowy.powiadomienia@citi.com.

Odczytanie wiadomości możliwe jest po kliknięciu w przycisk "Pokaż" na liście wiadomości.

#### www.citihandlowy.pl Bank Handlowy w Warszawie S.A.

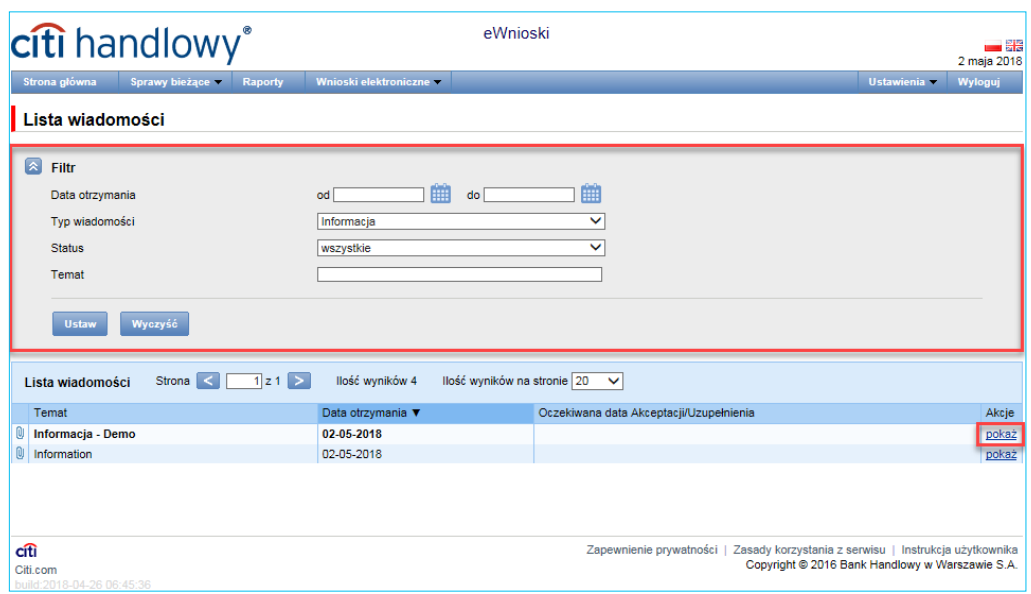

Wiadomość typu "Informacja" zawiera informację o dacie wysłania oraz załącznik do pobrania (opcjonalnie dla tego typu wiadomości).

Przycisk "Wróć" powoduje powrót do widoku listy wiadomości.

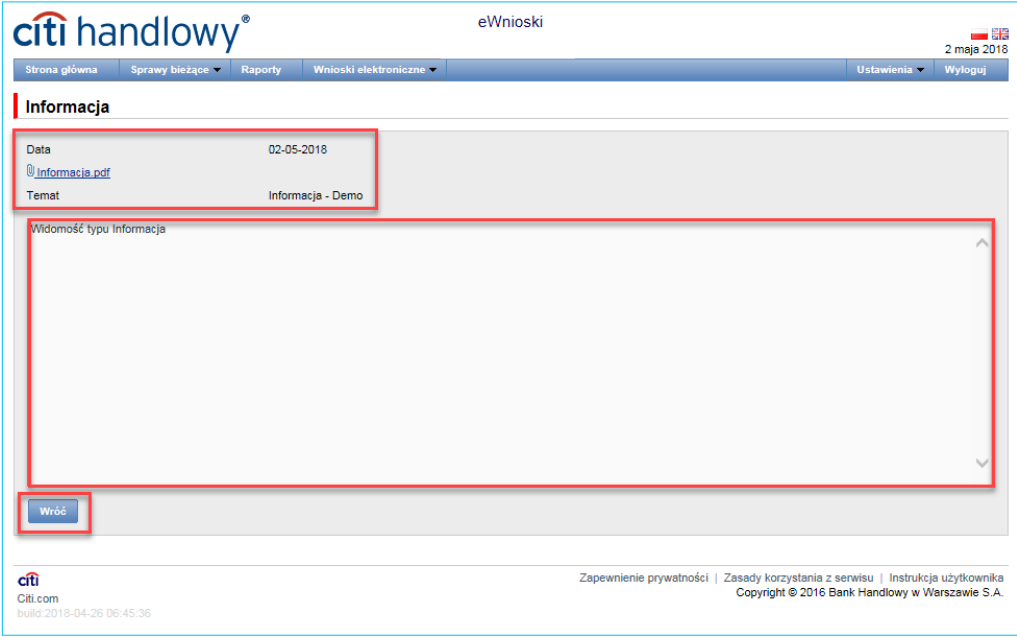

#### Wiadomości typu "Do akceptacji" i "Do uzupełnienia" wymagają dodatkowego działania od Użytkowników.

Wiadomość typu "Do akceptacji" zawiera informację o dacie wysłania, oczekiwanej dacie akceptacji oraz załącznik do pobrania.

 Po zapoznaniu się z treścią wiadomości oraz załącznikiem Użytkownik ma możliwość jej akceptacji, klikając przycisk "Potwierdzam odbiór Dokumentu". Kliknięcie przycisku wywołuje akcję odczytania/pobrania załącznika. Użytkownikowi wyświetla się komunikat o zaakceptowaniu wiadomości.

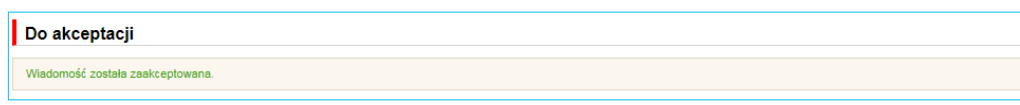

Przycisk "Wróć" powoduje powrót do widoku listy wiadomości.

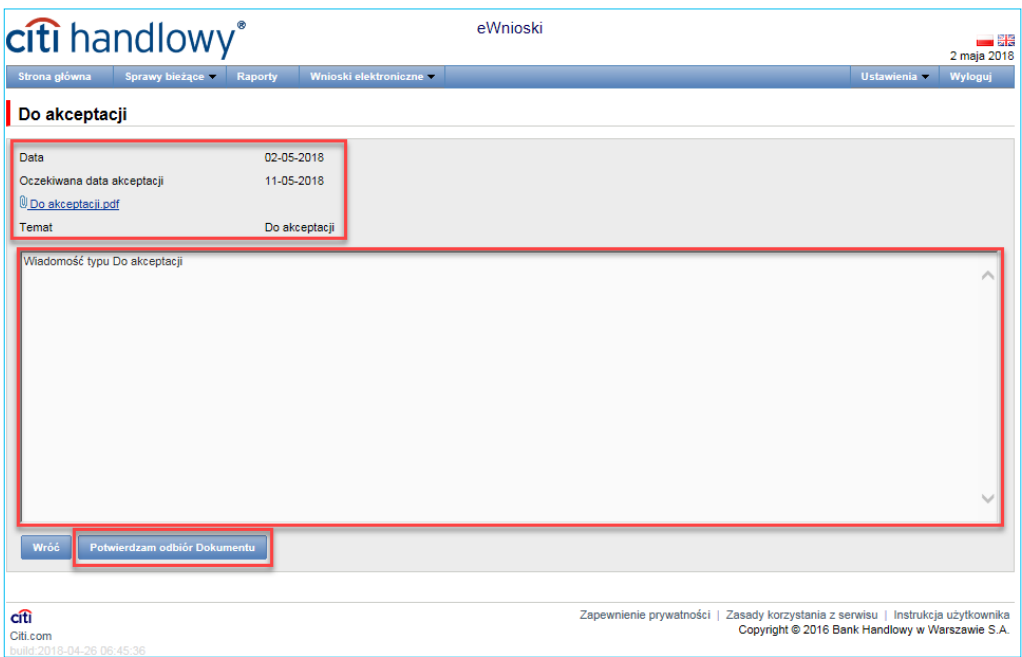

 Przy ponownym odczytaniu zaakceptowanej wiadomości Użytkownikowi pojawia się komunikat o jej zaakceptowaniu. Jeżeli wiadomość została odczytana i zaakceptowana przez innego Użytkownika z dostępem do eWniosków, poniższy komunikat również będzie widoczny.

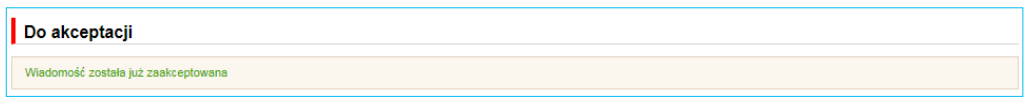

Wiadomość typu "Do uzupełnienia" zawiera informację o dacie wysłania, oczekiwanej dacie uzupełnienia, informację, jakiego produktu dotyczy wiadomość, załącznik do pobrania oraz miejsce na dodanie uzupełnionego załącznika.

 Aby uzupełnić załącznik, Użytkownik powinien go zapisać na swoim komputerze. Możliwe jest załączenie jedynie załącznika przesłanego w wiadomości przez Bank. Użycie innego załącznika spowoduje pojawienie się błędu i brak możliwości utworzenia wniosku.

 Po zapoznaniu się z treścią wiadomości oraz uzupełnieniu załącznika Użytkownik ma możliwość dołączenia go do platformy oraz utworzenia wniosku z uzupełnionym załącznikiem.

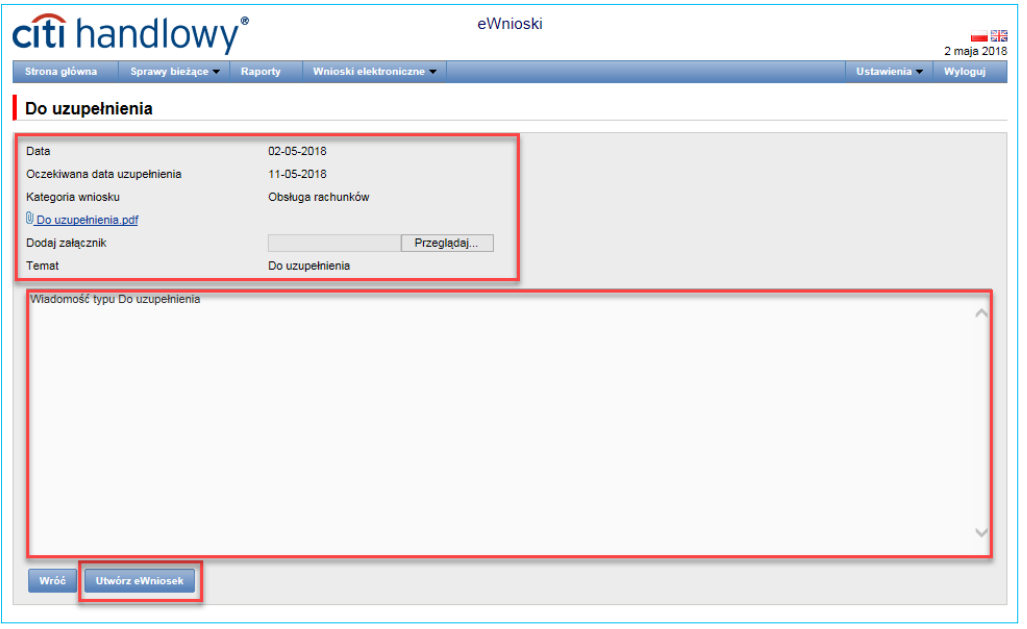

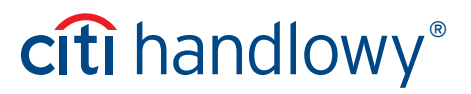

Kliknięcie przycisku "Utwórz wniosek" powoduje przekierowanie do ekranu tworzenia i autoryzacji wniosków.

Proces tworzenia i autoryzacji wniosków opisany został w rozdziałach 3 i 3.1.

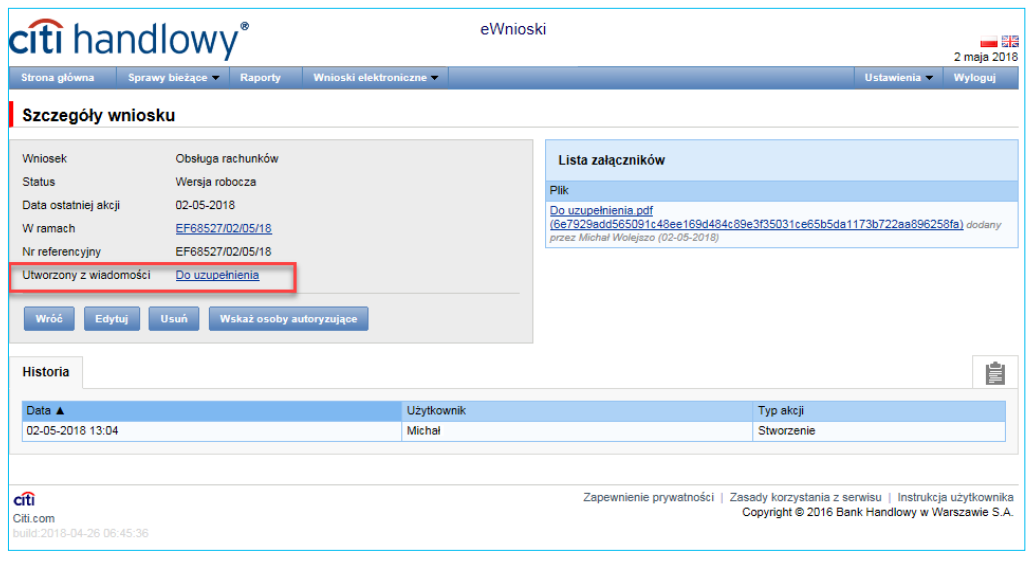

 Przy ponownym odczytaniu wiadomości, z której utworzony został wniosek, Użytkownikowi pojawia się informacja o tym, kto i kiedy utworzył wniosek, wraz z linkiem do utworzonego z wiadomości wniosku. Nie ma możliwości ponownego utworzenia wniosku z takiej wiadomości.

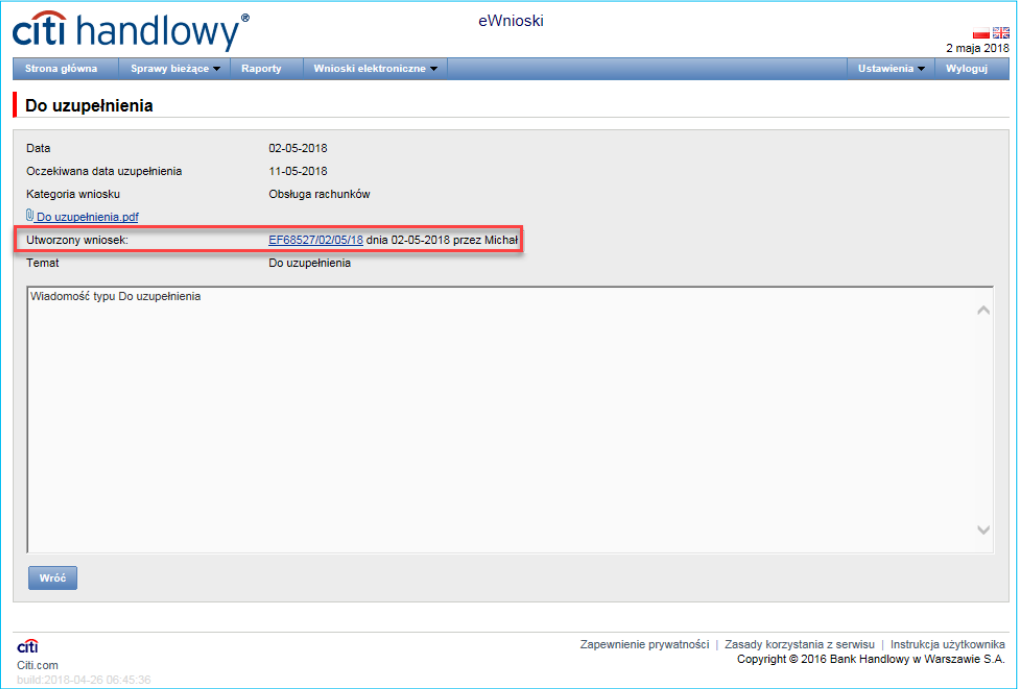

### <span id="page-14-0"></span>6. Ustawienia

Korzystając z menu "Ustawienia", Użytkownik eWnioski może dokonać zmiany ustawień zgodnie ze swoimi preferencjami.

W zakładce Ustawienia –> Powiadomienia Użytkownik może określić zakres powiadomień oraz sposób ich dostarczania.

W części "Powiadomienia" Użytkownik może wybrać, które powiadomienia chce otrzymywać (dostępne są tylko powiadomienia związane ze świadczoną usługą). Powiadomienia mogą być dostarczane przez następujące kanały:

- alert powiadomienie będzie miało formę alertu widocznego na stronie głównej systemu (strona główna),
- SMS powiadomienia będą wysyłane na wskazany przez Użytkownika numer telefonu komórkowego (pole "nr telefonu"),
- e-mail powiadomienia będą wysyłane na wskazany przez Użytkownika adres e-mail (pole "adres e-mail").

Numer telefonu należy wprowadzić w formacie +48XXXYYZZWW, gdzie "XXXYYZZWW" reprezentuje konkretny numer telefonu.

#### Platforma eWnioski obsługuje wysyłkę powiadomień w formie wiadomości SMS tylko na polskie numery telefonów komórkowych, tj. zaczynające się na +48.

 Dla powiadomień wysyłanych kanałem SMS Użytkownik może zmienić zakres godzin, w których chce otrzymywać wiadomości (standardowo: 8:00 - 18:00 w dni robocze). Po zniesieniu ograniczeń (po zaznaczeniu flagi "Bez ograniczeń") powiadomienia kanałem SMS wysyłane będą jednocześnie z powiadomieniami wysyłanymi pozostałymi kanałami (w czasie wystąpienia określonego zdarzenia, również w dni wolne).

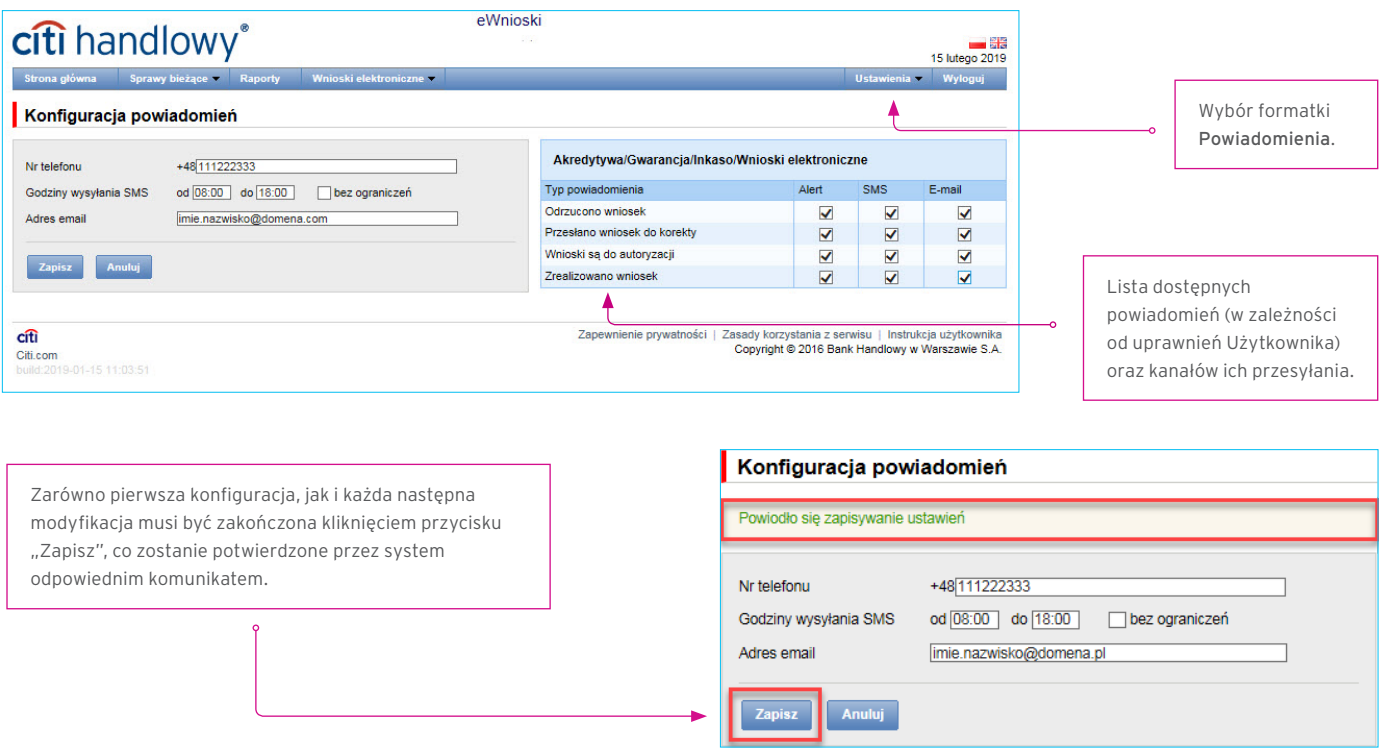

 Standardowo każdy Użytkownik, który nie dokonał zmian w konfiguracji, zaznaczone będzie mieć wszystkie powiadomienia tylko w postaci alertów.

Dostępne powiadomienia:

- » Zrealizowano wniosek wniosek został przeprocesowany,
- » Odrzucono wniosek wniosek został odrzucony przez Bank i nie zostanie przeprocesowany,
- » Przesłano wniosek do korekty wniosek został odesłany przez Bank do Klienta do edycji,
- » Wnioski są do autoryzacji wniosek został przesłany do autoryzacji.

Dodatkowo listę wszystkich powiadomień Użytkownik może przeglądać w menu Sprawy bieżące –> Lista alertów.

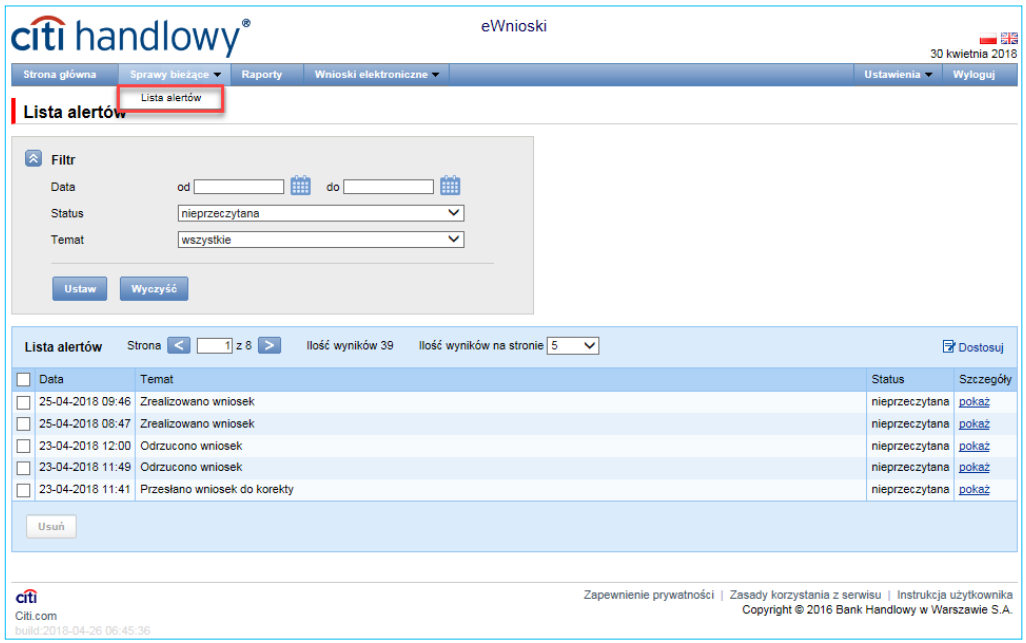

 Pasek skrótów – widoczny jest na głównym ekranie (ekran powitalny) i umożliwia przejście bezpośrednio do wybranej przez Użytkownika zakładki.

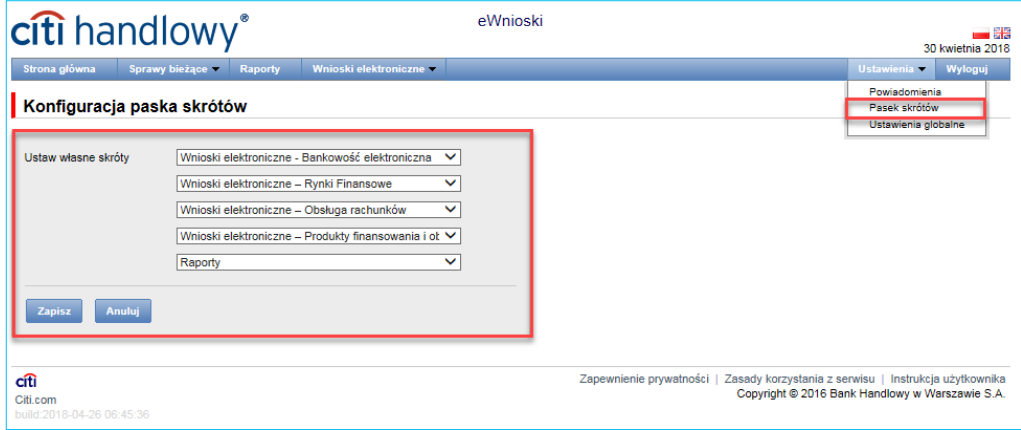

 Konfiguracja paska skrótów możliwa jest w menu Ustawienia –> Pasek skrótów. Konfiguracja zapisywana jest dla każdego Użytkownika indywidualnie.

 W zakładce Ustawienia –> Ustawienia globalne możliwe jest ustawienie formatowania dat oraz liczb wyświetlanych w eWnioski oraz dostępnych na generowanych raportach i alertach. Na formatce można również ustawić liczbę pozycji domyślnie wyświetlanych na listach (ma zastosowanie przy stronicowaniu tabel). Konfiguracja zapisywana jest dla każdego Użytkownika indywidualnie.

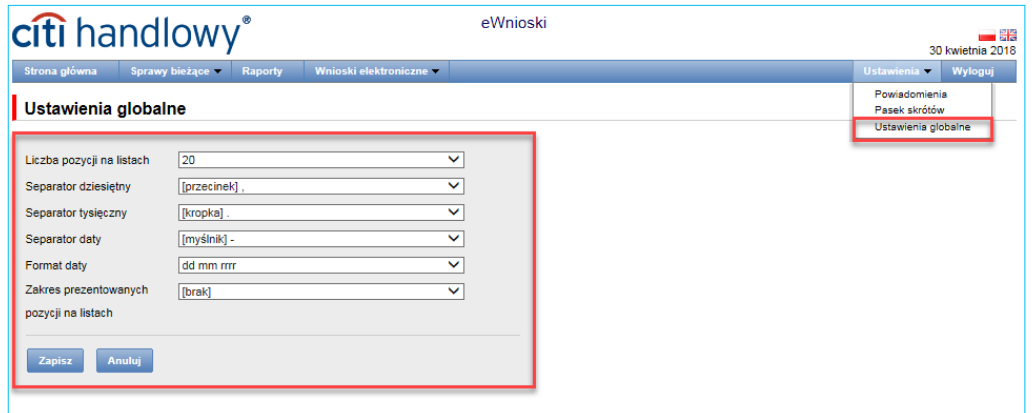

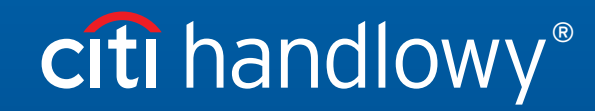

www.citihandlowy.pl Bank Handlowy w Warszawie S.A.

przysługują również prawa c warszawa, zarejeściowany w rejeści że przedsi  $23$ rcy<br>KO Znaki Citi oraz Citi Handlowy stanowią zarejestrowane znaki towarowe Citigroup Inc., używane na podstawie licencji. Spółce Citigroup Inc. oraz jej spółkom zależnym<br>przysługują również prawa do niektórych innych znaków towa